## 安徽工业职业技术学院分类考试招生 平台操作手册

一、登录系统

考生请于招生报名时间段内(3月29日0时至4月1日8时), 登录 www.ahip.cn 学校官网首页, 点击"分类考试招生专题"飘窗, 或扫描下方二维码打开系统,按照提示输入姓名和身份证号码(身份 证号码中 X 请大写)。(报名时间段内的每日 23 点 50 分到次日 0 点 0 分,为系统维护时间,无法登录系统,报名缴费请避开此时间段)

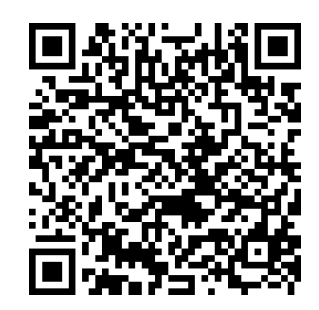

## 二、选择考试时间

登录成功后,点击"2024分类招生"→"学生考试时间选择"。 进入选择界面后,考试类型根据个人学历自动带入,不可选择,如果 数据不对,请联系学院招生就业处进行修改。选择完时间后,点击保 存即可。注意:考试时间一旦选择不可更改(当日 23 点 50 前未缴费 者,次日 0 点后需重新选择时间并完成缴费)

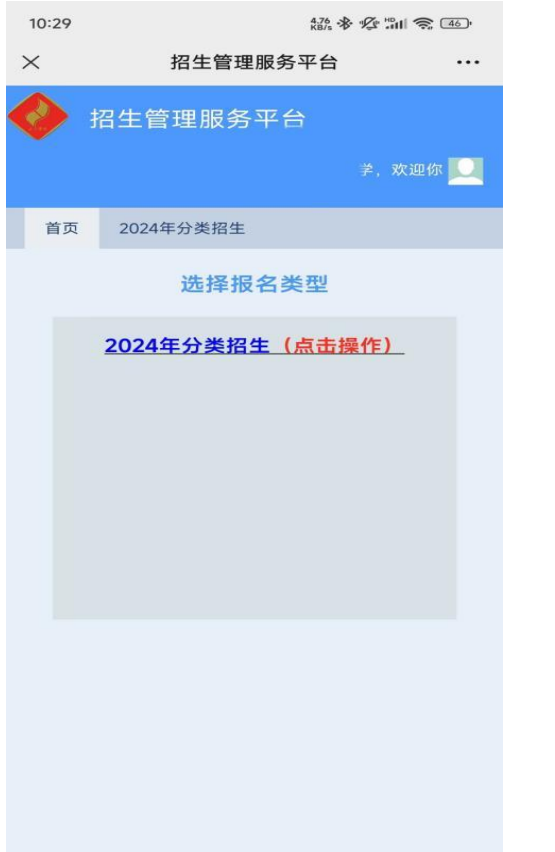

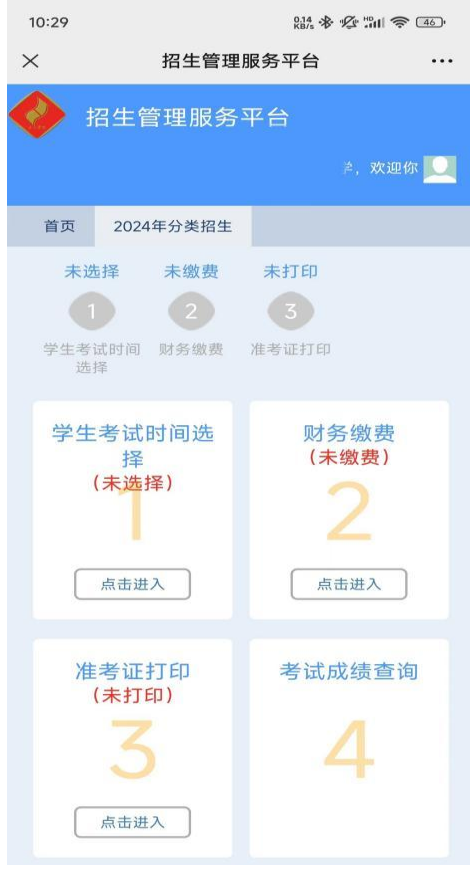

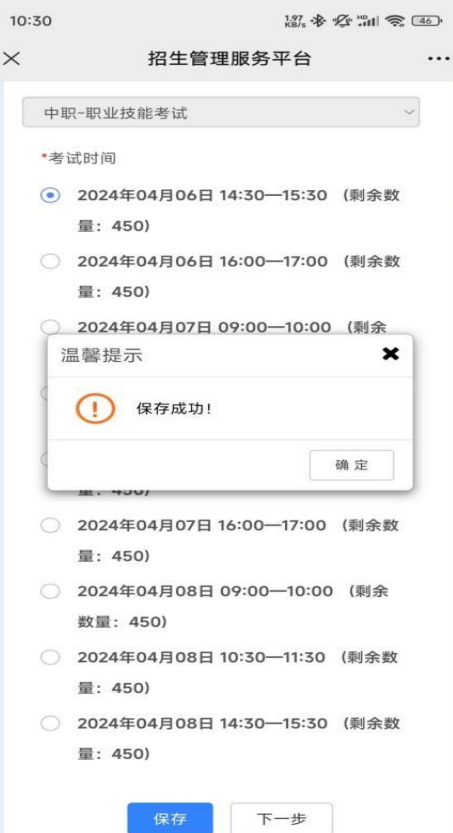

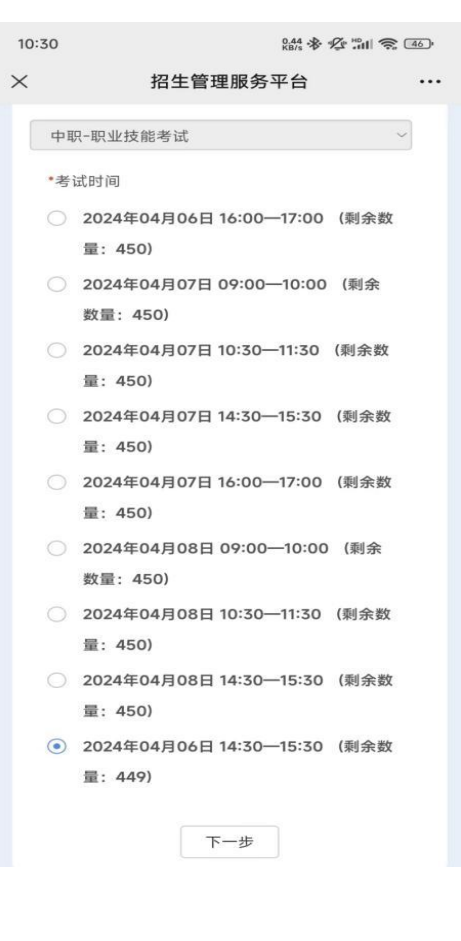

## 三、线上缴费

考试报名费120元,选择好考试时间后,点击下一步,显示财务 缴费页面后,点击去缴费,弹出缴费窗口,扫描二维码缴费,(手机 端可保存二维码用微信或支付宝扫描)。

缴费完成后,点击确定按钮,查看缴费状态,如缴费状态显示为 已缴费,则缴费成功。

注意: 如已确认缴费(微信、支付宝或网银扣款成功), 但缴费 状态显示未缴费,请 5-10 分钟后刷新浏览器查看。

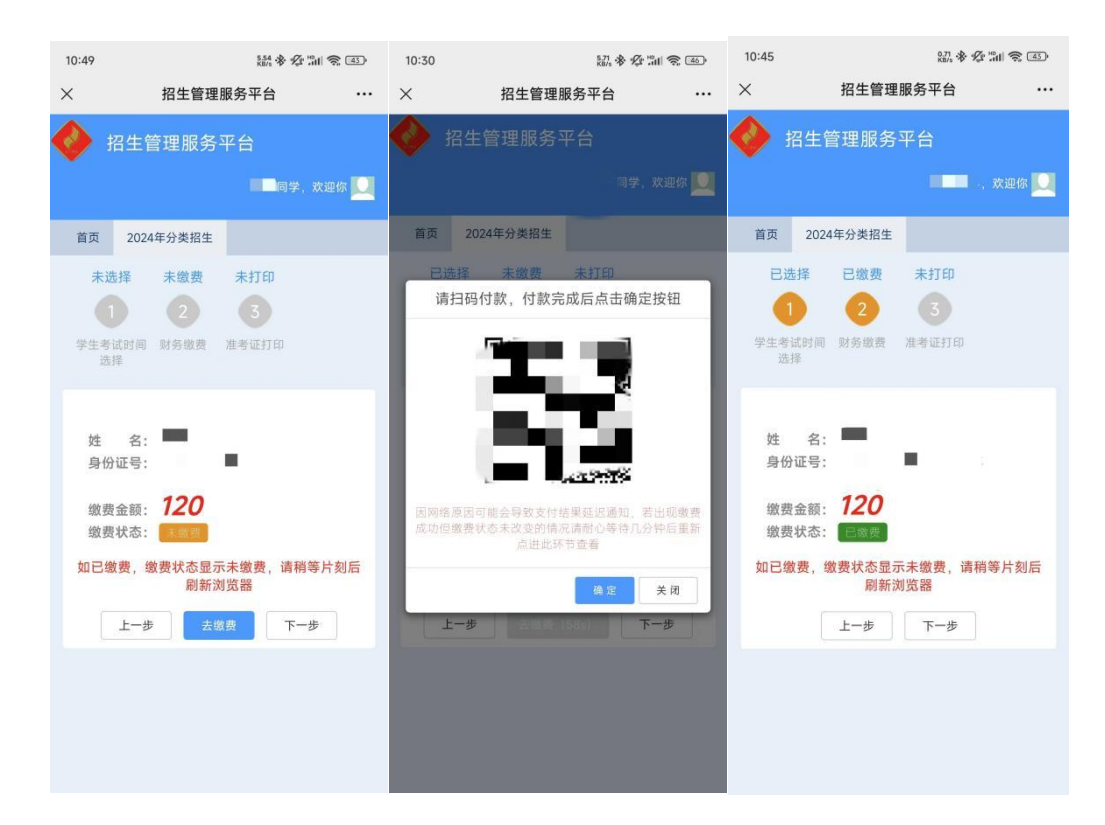

## 四、准考证查看、打印

请于准考证打印时间段(4月2日8时至4月4日24时),登 录系统,查看、打印准考证。请考生务必按照准考证上考试时间来校 参加考试。考试成绩查询和录取查询请等待学校通知。